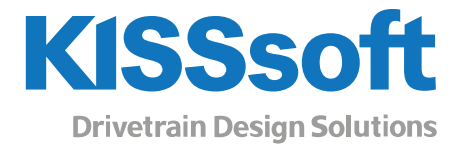

# KISSsys 2020 – Instruction 0021

# KISSsys default load spectrum calculation

www.KISSsoft.com

Sharing Knowledge

# Contents

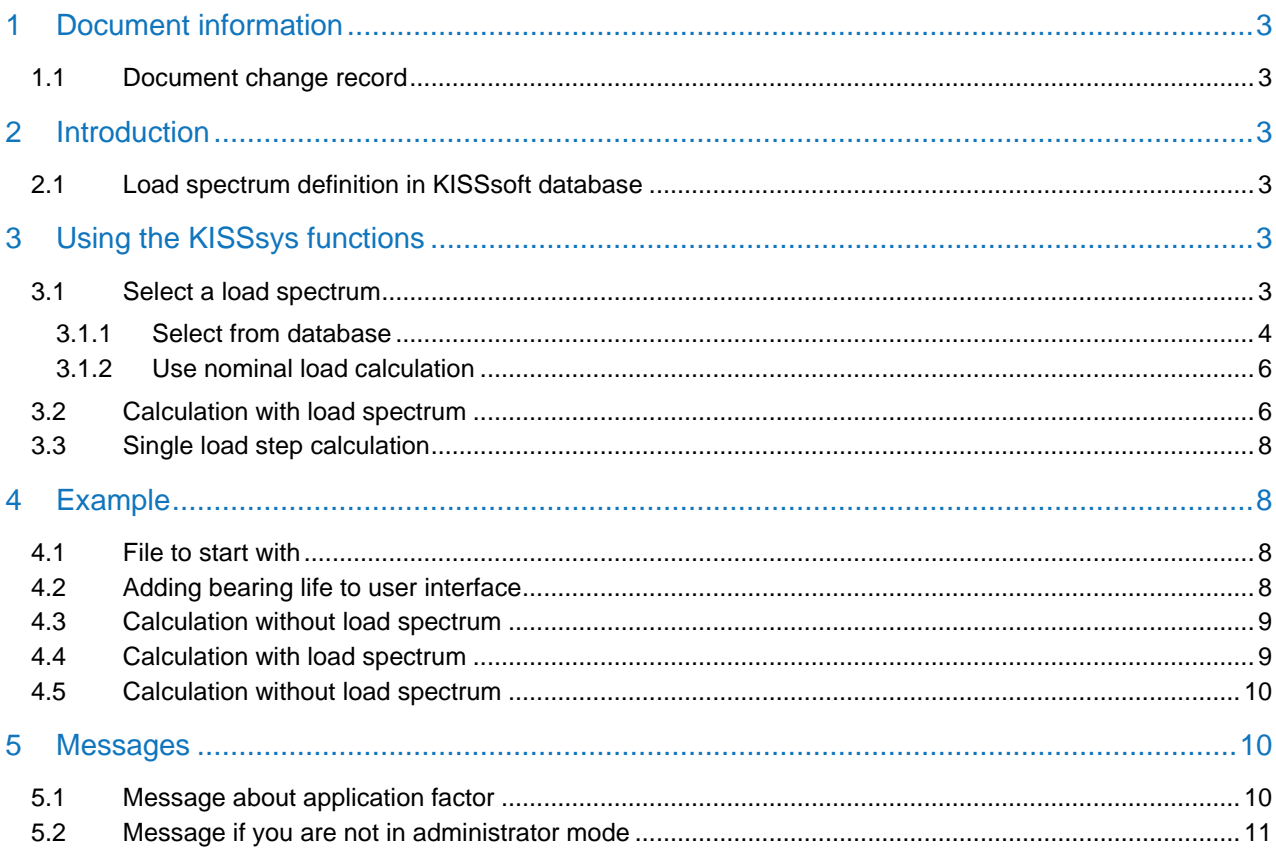

# <span id="page-2-0"></span>1 Document information

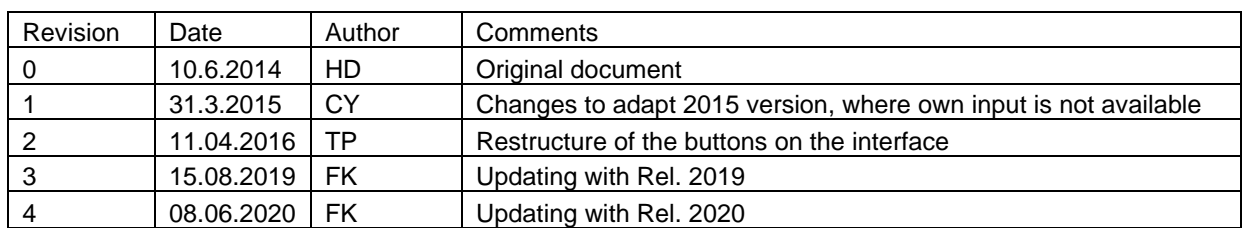

#### <span id="page-2-1"></span>1.1 Document change record

# <span id="page-2-2"></span>2 Introduction

### <span id="page-2-3"></span>2.1 Load spectrum definition in KISSsoft database

Note that this function works for KISSsys models where you have simple kinematics. Models with **power splits** and **different power paths** (transmission gearboxes) can be handled better by using the load spectrum template (see documentation on the KISSsoft homepage).

# <span id="page-2-4"></span>3 Using the KISSsys functions

### <span id="page-2-5"></span>3.1 Select a load spectrum

Once some calculations are in the KISSsys file, you can select a load spectrum from using the button as shown below (general button since 2016, the other one is for the load spectrum template calculation).

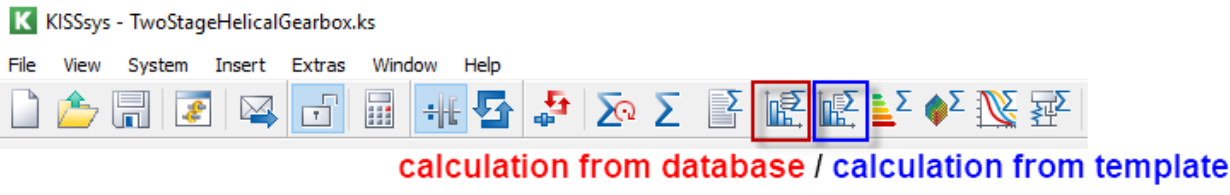

Figure 1. Function to select a load spectrum either from database or template

Then, a dialog will appear where you can select the load spectrum from a list. The following options are possible:

- 1) Use single load (nominal load condition)
- 2) Select a predefined load spectrum from the database.

K Select load spectrum calculation from database Load spectrum 1 Single stage load (no load spectrum)  $\ddotmark$ Own Input Ä Type of calculation Standardised load spectrum, binominal distribution, p=1/1 Select load case Standardised load spectrum, binominal distribution, p=5/6 Standardised load spectrum, binominal distribution, p=2/3 Run calculation Standardised load spectrum, binominal distribution, p=1/2 Standardised load spectrum, binominal distribution, p=1/3  $\overline{2}$ Show report Standardised load spectrum, binominal distribution, p=1/6 Standardised load spectrum, binominal distribution, p=0/1 Standardised load spectrum, exponential distribution, p=1/1

Figure 2. Select load spectrum ("Singe stage load" or load spectrum from database) from list

#### <span id="page-3-0"></span>3.1.1 Select from database

In the KISSsoft database, the user can add his own load spectra. Later, he can select these load spectra for calculation in KISSsys. To edit (e.g. to add a new load spectrum to the database) the database, use the database tool (close KISSsys and start KISSsoft as "Administrator") in KISSsoft (not in KISSsys).

| K KISSsoft - License number 500   |                                             |                   |    |                  |                                                            |       |        |
|-----------------------------------|---------------------------------------------|-------------------|----|------------------|------------------------------------------------------------|-------|--------|
| File<br>Project<br>View           | Calculation<br>Report<br>Graphics<br>Extras | Help              |    |                  |                                                            |       |        |
|                                   | $\mathbf{O} \odot \mathbf{S}$<br>命<br>e     |                   | 品图 |                  |                                                            |       |        |
|                                   |                                             |                   |    |                  |                                                            |       |        |
| Modules                           |                                             |                   |    |                  |                                                            |       |        |
|                                   |                                             | <b>K</b> KISSsoft |    |                  |                                                            |       | X      |
| $\times$ System modules           |                                             |                   |    |                  |                                                            |       |        |
| KISSdesign                        |                                             |                   |    |                  |                                                            |       |        |
| $\times$ Base modules             |                                             |                   |    |                  | Do you want to open the database with write authorization? |       |        |
| $\times$ Toothing                 |                                             |                   |    |                  |                                                            |       |        |
| $\times$ Cylindrical gears        |                                             |                   |    |                  |                                                            |       |        |
|                                   | Single gear                                 |                   |    | Yes              | <b>No</b>                                                  |       | Cancel |
|                                   | <sup>69</sup> Cylindrical gear pair         |                   |    |                  |                                                            |       |        |
|                                   |                                             |                   |    |                  |                                                            |       |        |
| K Database tool                   |                                             |                   |    |                  |                                                            | □     | ×      |
|                                   |                                             |                   |    |                  |                                                            |       |        |
| Group                             | Label                                       |                   |    | Database         | Table                                                      |       | ۸      |
| Belts and chain d V-belt Standard |                                             |                   |    | 7000             | Z090NORM                                                   |       |        |
| Belts and chain d Spline Standard |                                             |                   |    | <b>M000</b>      | <b>M02C</b>                                                |       |        |
|                                   | Belts and chain d Chain profiles ISO 606    |                   |    | Z000             | Z092PROFIL                                                 |       |        |
|                                   | Belts and chain d Toothed belt standard     |                   |    | Z000             | Z091NORM                                                   |       |        |
| <b>Bolts</b>                      | <b>Bore</b>                                 |                   |    | <b>M000</b>      | M04BNORM                                                   |       |        |
| <b>Bolts</b>                      | Thread type                                 |                   |    | <b>M000</b>      | M040GEW                                                    |       |        |
| <b>Bolts</b>                      | <b>Nuts</b>                                 |                   |    | <b>M000</b>      | M04MNORM                                                   |       |        |
| <b>Bolts</b>                      | Type                                        |                   |    | <b>M000</b>      | M040TYP                                                    |       |        |
| <b>Bolts</b>                      | Washer                                      |                   |    | <b>M000</b>      | M04UNORM                                                   |       |        |
| <b>Bolts</b>                      | <b>Tightening factor</b>                    |                   |    | <b>M000</b>      | M040ANZIEH                                                 |       |        |
| <b>Bolts</b>                      | Strength grade                              |                   |    | <b>M000</b>      | M040KLAS                                                   |       |        |
| <b>Bolts</b>                      | Nut strength grades                         |                   |    | M000             | M040NUTKLAS                                                |       |        |
| <b>Bolts</b>                      | Coefficients of friction classes            |                   |    | <b>M000</b>      | M040FRICTION                                               |       |        |
| Connections                       | Adhesive                                    |                   |    | M000             | M090KLEB                                                   |       |        |
| Connections                       | <b>Solders</b>                              |                   |    | M000             | M090LOET                                                   |       |        |
| Connections                       | Bolts / pins                                |                   |    | <b>M000</b>      | <b>M03A</b>                                                |       |        |
| Diverses                          | Linear drive train                          |                   |    | M <sub>000</sub> | K015                                                       |       |        |
| General                           | Load spectra                                |                   |    | Z000             | <b>LASTKOLL</b>                                            |       |        |
| General                           | Lubricants                                  |                   |    | <b>KMAT</b>      | KI UB                                                      |       |        |
| General                           | Tolerances standard                         |                   |    | <b>M000</b>      | K010TOL                                                    |       |        |
| General                           | <b>Beam</b> profiles                        |                   |    | <b>W000</b>      | <b>TRAEGER</b>                                             |       |        |
| <b>Materials</b>                  | Basic data                                  |                   |    | KMAT             | <b>KISS</b>                                                |       |        |
| <b>Materials</b>                  | Gears                                       |                   |    | KMAT             | Z000                                                       |       |        |
| <b>Materials</b>                  | Housing                                     |                   |    | KMAT             | <b>HOUSING</b>                                             |       |        |
| <b>Materials</b>                  | <b>Bolts</b>                                |                   |    | KMAT             | M040                                                       |       |        |
| <b>Materials</b>                  | Interference fit                            |                   |    | KMAT             | M010                                                       |       |        |
| <b>Materials</b>                  | Shaft-hub connection                        |                   |    | KMAT             | M02                                                        |       |        |
| <b>Materials</b>                  | Welded joint                                |                   |    | KMAT             | <b>M080</b>                                                |       |        |
| <b>Materials</b>                  | Shaft calculation                           |                   |    | KMAT             | <b>W000</b>                                                |       |        |
| <b>Materials</b>                  | Globoid worm wheels                         |                   |    | KMAT             | Z080                                                       |       |        |
| <b>Materials</b>                  | Spring calculation                          |                   |    | <b>KMAT</b>      | F000                                                       |       |        |
| Materials                         | Disc spring calculation                     |                   |    | <b>KMAT</b>      | F040                                                       |       |        |
| <b>Materials</b>                  | Plain bearing calculation                   |                   |    | <b>KMAT</b>      | W070                                                       |       | v      |
|                                   |                                             |                   |    |                  |                                                            |       |        |
|                                   |                                             |                   |    |                  | Edit                                                       | Close |        |
|                                   |                                             |                   |    |                  |                                                            |       |        |

Figure 3. Opening the KISSsoft database tool

Open the Table named "LASTKOLL" and add a new load spectrum e.g. "KISSsys-ANL-14-908-Example-LDD" as described below.

Add e.g. a new load spectrum named "KISSsys-ANL-14-908-Example-LDD" as follows (press the button and enter)

| <b>K</b> Database tool                             |                  |                                                                                                    |     |                                                                                                    |                |                           |                                                        |                            | ×                |                              |            |                                           |          |
|----------------------------------------------------|------------------|----------------------------------------------------------------------------------------------------|-----|----------------------------------------------------------------------------------------------------|----------------|---------------------------|--------------------------------------------------------|----------------------------|------------------|------------------------------|------------|-------------------------------------------|----------|
| Database Z000                                      |                  |                                                                                                    |     | Table LASTKOLL                                                                                                    |                | Filter                    | Display only active datasets                           |                            |                  |                              |            |                                           |          |
| ID.<br>19999                                       | O <sub>ref</sub> | Label                                                                                                    |     |                                                                                                    |                | K Edit entry              |                                                        |                            |                  |                              |            |                                           | $\times$ |
| 10050<br>10060<br>10070<br>10080<br>10090          |                  | 1 Own Input<br>2 Single stage load (no load spectrum)                                                                                                    |     | 3 Standardised load spectrum, binominal distribution, p=1/1<br>4 Standardised load spectrum, binominal distribution, p=5/6<br>5 Standardised load spectrum, binominal distribution, p=2/3<br>6 Standardised load spectrum, binominal distribution, p=1/2                                                                                                    | <b>ID</b>      | 20000<br>Status active    |                                                        | Created by:<br>Changed by: | fknecht          |                              | on:<br>on: | 15.08.2019 16:36:45                       |          |
| 10100<br>10110<br>10120<br>10130<br>10140<br>10150 |                  |                                                                                                    |     | 7 Standardised load spectrum, binominal distribution, p=1/3<br>8 Standardised load spectrum, binominal distribution, p=1/6<br>9 Standardised load spectrum, binominal distribution, p=0/1<br>10 Standardised load spectrum, exponential distribution, p=1/1<br>11 Standardised load spectrum, exponential distribution, p=5/6<br>12 Standardised load spectrum, exponential distribution, p=2/3 | Label          | Input Torque<br>Frequency | KISSsys-ANL-14-908-Example-LDD<br><b>Torque</b> factor | 2<br>Speed factor          |                  | Read load spectrum from file |            |                                           |          |
| 10160<br>10170<br>10180<br>10190<br>10010          |                  | 17 Equivalent design load 1 acc. DIN 15020: 1974                                                                                                    |     | 13 Standardised load spectrum, exponential distribution, p=1/2<br>14 Standardised load spectrum, exponential distribution, p=1/3<br>15 Standardised load spectrum, exponential distribution, p=1/6<br>16 Standardised load spectrum, exponential distribution, p=0/1                                                                                                    | $\overline{2}$ | 0.0500000<br>0.2000000    | 1.3000<br>1.0000                                       |                            | 0.5000<br>0.9000 |                              |            |                                           |          |
| 10020<br>10030<br>10220<br>10230                   |                  | 18 Equivalent design load 2 acc. DIN 15020:1974<br>19 Equivalent design load 3 acc. DIN 15020:1974<br>20 DNV41.2 with KA=1.15 and KAP=1.4<br>21 FKM Example 6.2 |     |                                                                                                    | 3<br>4         | 0.3500000<br>0.4000000    | 0.9000<br>0.8000                                       |                            | 1.0000<br>1.3000 |                              |            |                                           |          |
| 10040<br>10200<br>10210<br>20000                   |                  | 22 Equivalent design load KISSsoft<br>23 Example with file (basic)<br>24 Example with file (with factors)<br>25 KISSsys-ANL-14-908-Example-LDD                  |     | 3                                                                                                    |                |                           |                                                        |                            |                  |                              |            |                                           |          |
|                                                    |                  |                                                                                                    |     |                                                                                                    | ÷              | $= x$                     |                                                        |                            |                  |                              |            | OK                                        | Cancel   |
| $\leq$                                             |                  |                                                                                                    |     |                                                                                                    |                |                           |                                                        |                            | $\rightarrow$    | <b>K</b> KISSsoft            |            | The database has been saved successfully. | $\times$ |
|                                                    |                  | Search the shown columns for<br>$ P_1 $                                                                                                    | 早日日 |                                                                                                    |                | Save                      | Edit                                                   | Close                      |                  |                              |            |                                           | OK       |

Figure 4. Adding a load spectrum in the database tool.

In order to calculate the load spectrum without changing the kinematic, it must be defined with **factors** and not absolute values.

Press "Ok", "Save" and "Close" to complete and save the input. You can now select this new load spectrum from the database. By doing this, the load spectrum is set to all the elements in the three structure (but the flag to consider load spectrum is not set).

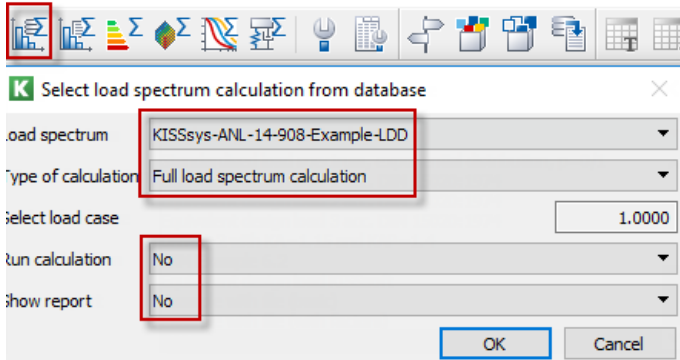

Figure 5. Choose defined loadspectrum from database

Then, a new window / table will be created by KISSsys, showing the load spectrum (note that you cannot edit this load spectrum in KISSsys level as it is imported from a database):

| K |           | LoadSpectrumFromDB   |       |
|---|-----------|----------------------|-------|
|   | Frequency | <b>TorqueOrPower</b> | Speed |
|   | 0.05      | 1.3                  | 0.5   |
| 2 | 0.2       |                      | 0.9   |
| 3 | 0.35      | 0.9                  |       |
| 4 | 0.4       | 0.8                  | 1.3   |

Figure 6. Load spectrum imported from database into KISSsys table.

#### <span id="page-5-0"></span>3.1.2 Use nominal load calculation

Once you select "Single stage (no collective)", the load spectrum will be removed from the whole model including all single elements. The user can thereby perform a "proper" nominal calculation with this selection to clean up the model (see following figure)

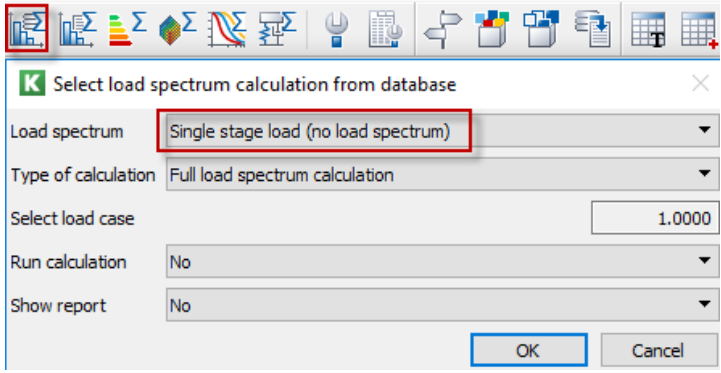

Figure 7. Selecting "Single stage load (no load spectrum)"

#### <span id="page-5-1"></span>3.2 Calculation with load spectrum

To run the calculations with load spectrum, simply select "Yes" in the corresponding field.

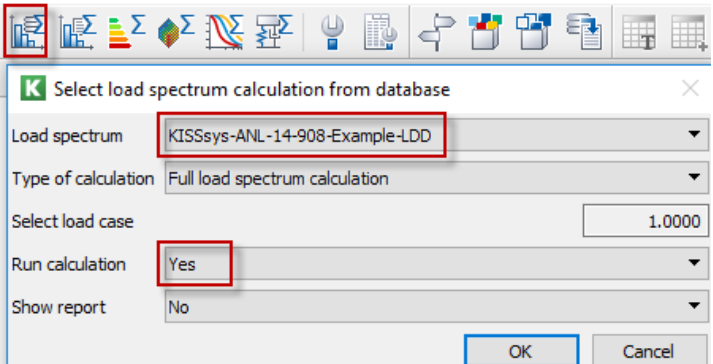

Figure 8. Running the calculation

Note that the flag "Consider load spectrum" is then only **TEMPORARILY** set to all calculations so that if you press the button  $\Sigma$  or  $\mathbb F$ , then, the calculation will be done with its initial settings (if the user sets the flag manually in the calculation file, it is then calculated with load spectrum, otherwise with the nominal load).

When you run the calculation with load spectrum, the resulting gear and shaft safety factors and bearing life will be based on the load spectrum.

After running the calculation, you can see the load spectrum e.g. in the gear calculation.

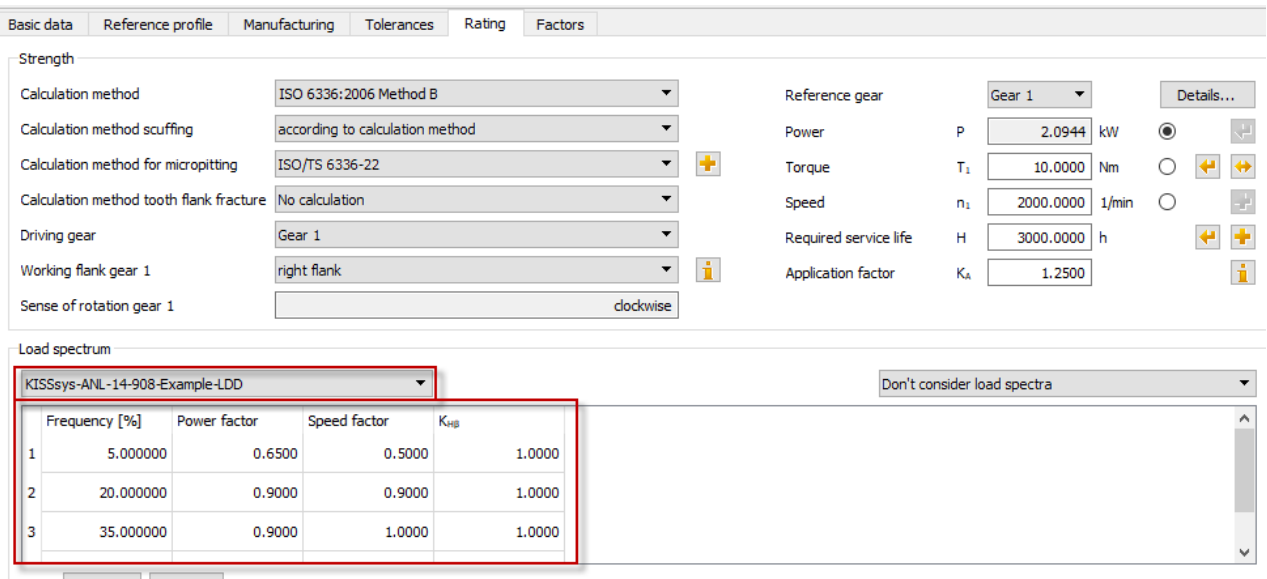

 $\begin{tabular}{|c|c|c|c|c|} \hline Input & Power & $\star$ & Factor & $\star$ \\ \hline \end{tabular}$ 

Figure 9. Definition of the load spectra in the gear calculation

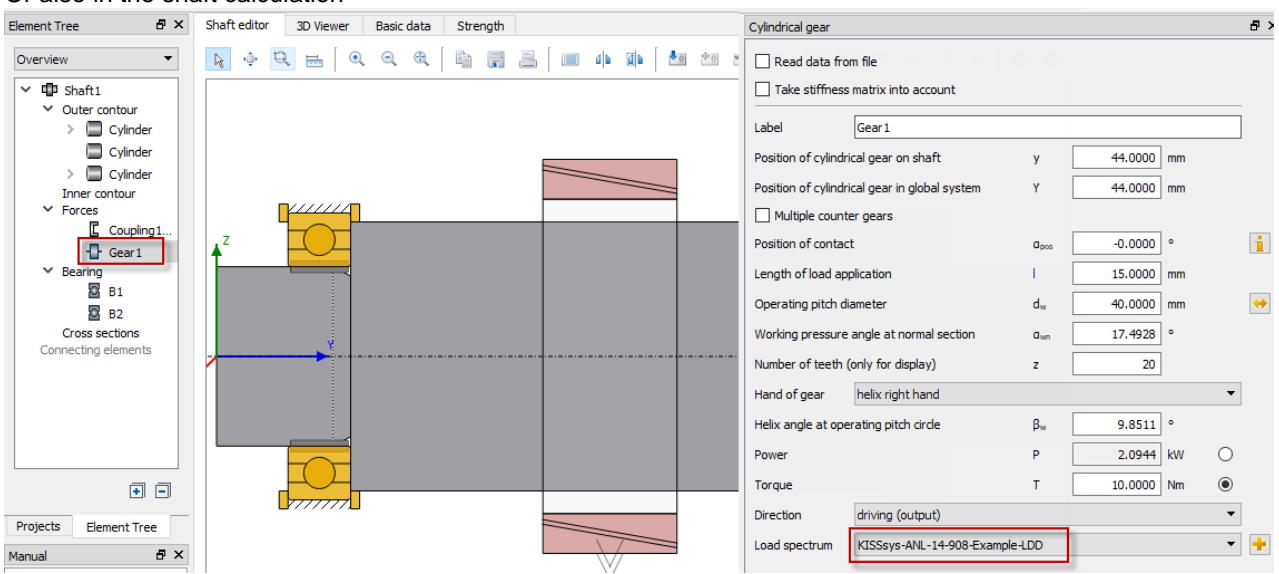

Or also in the shaft calculation

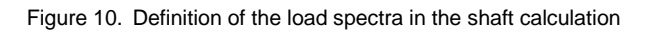

### <span id="page-7-0"></span>3.3 Single load step calculation

Like in KISSsoft, a single load step calculation can be performed with the selection below. The user can also select what bin to calculate. Once again, the flag is set only temporarily in the KISSsoft file.

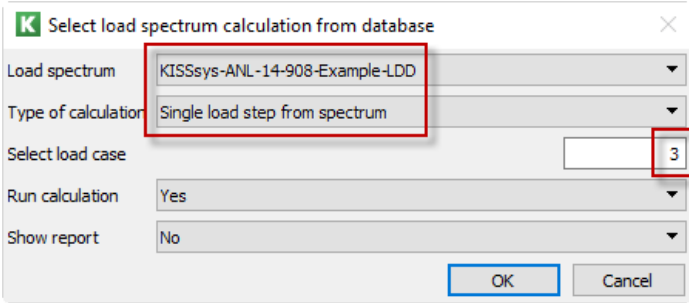

Figure 11. Single load step calculation

# <span id="page-7-1"></span>4 Example

### <span id="page-7-2"></span>4.1 File to start with

Open the below file to start and select administrator mode:

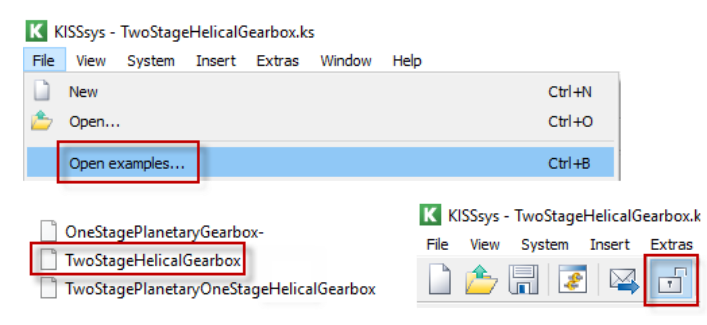

Figure 12. Open example file "TwoStageHelicalGearbox.ks" and select administrator mode

### <span id="page-7-3"></span>4.2 Adding bearing life to user interface

Let us now add the resulting bearing lifetime to the user interface (and add some text). First, enter "Bearing Life B1 (h)" in the corresponding cell (see following figure). Then, use right mouse click on "B1" and select "Properties". Then, mark the target cell and select the variable "Lh" and press "Insert as expression".

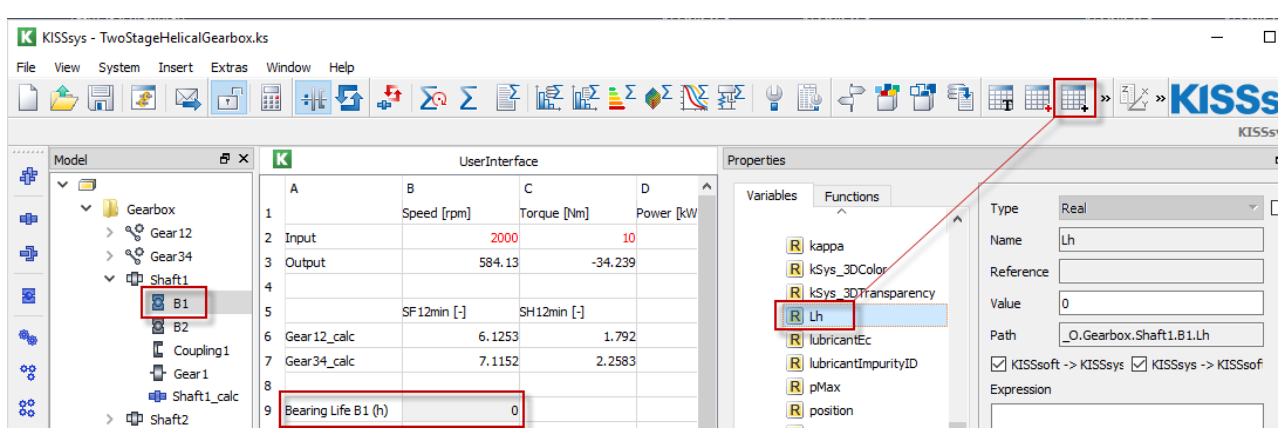

Figure 13. Adding a bearing life to the user interface

### <span id="page-8-0"></span>4.3 Calculation without load spectrum

To run a calculation without a load spectrum and e.g. with an input speed of 1900RpM and an input torque of 11Nm, proceed as follows:

1) Enter speed and torque in the "UserInterface"

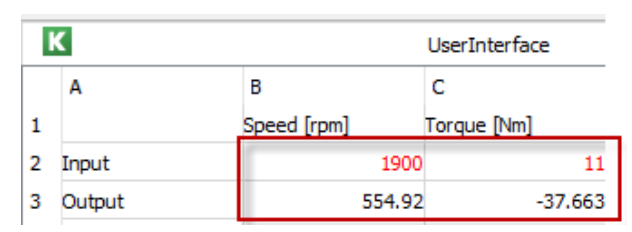

Figure 14. Nominal speed and torque input

2) Run kinematic calculation by pressing

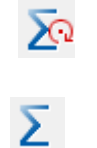

3) Run strength calculation by pressing

The following results will appear in the UI:

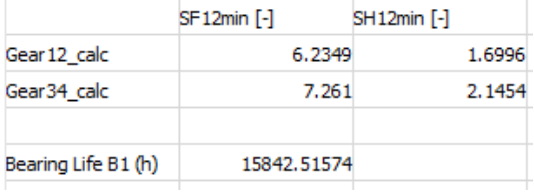

Figure 15. Nominal load calculation - results

### <span id="page-8-1"></span>4.4 Calculation with load spectrum

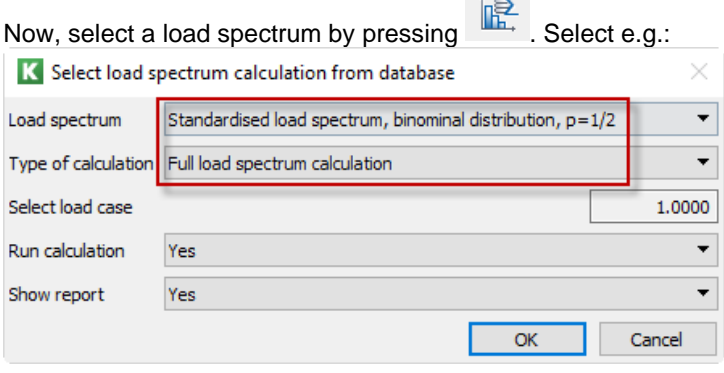

Figure 16. Spectrum selection

The load spectrum is shown as below:

|   | æ         | UserInterface       | æ | LoadSpectrumFromDB |  |  |
|---|-----------|---------------------|---|--------------------|--|--|
|   | Frequency | TorqueOrPower Speed |   |                    |  |  |
| 1 | 2e-006    |                     |   |                    |  |  |
| 2 | 1.6e-005  | 0.975               |   |                    |  |  |
| 3 | 0.00028   | 0.925               |   |                    |  |  |
| 4 | 0.00272   | 0.863               |   |                    |  |  |
| 5 | 0.02      | 0.788               |   |                    |  |  |
| 6 | 0.092     | 0.713               |   |                    |  |  |
| 7 | 0.28      | 0.638               |   |                    |  |  |
| 8 | 0.60498   | 0.563               |   |                    |  |  |

Figure 17. Spectrum definition

Then, run the load spectrum calculation with the corresponding button, you will get as result:

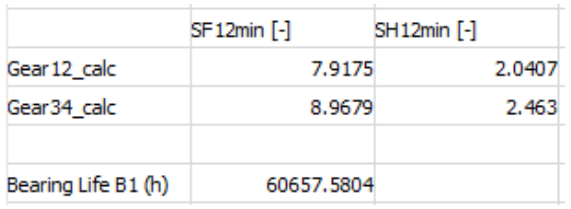

Figure 18. Spectrum calculation results

#### <span id="page-9-0"></span>4.5 Calculation without load spectrum

<span id="page-9-1"></span>Now, a load spectrum is defined. But if you again press  $\sum$ , the result will again be for the nominal load.

## 5 Messages

### <span id="page-9-2"></span>5.1 Message about application factor

By default, an application factor of KA=1.25 is used in the gear calculations. When you use a load spectrum, the application factor should be set to KA=1.00 in all individual gear calculations (because we use a load spectrum instead of an application factor). KISSsys checks whether any of the KISSsoft gear calculation still has an application factor KA different to 1.00. If so, you will get the below message. Note that the calculation will also run if the application factors are not equal to 1.00. Then, the application factor will be used together with the load spectrum.

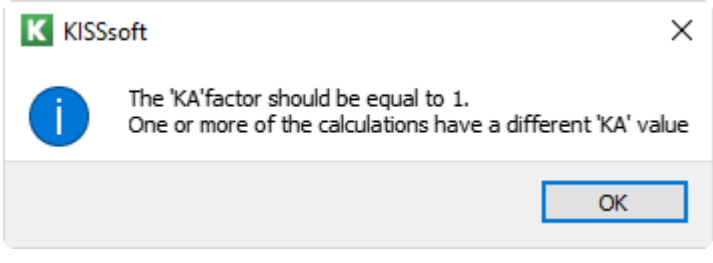

Figure 19. Message stating that KA should be equal to 1

### <span id="page-10-0"></span>5.2 Message if you are not in administrator mode

If you want to enter your own load spectrum using "Own input" but you are not in administrator mode, you will get the below message. Activate the administrator mode to avoid this.

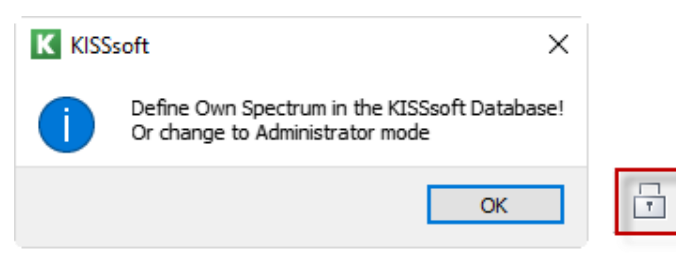

Figure 20. Restrictions without the activation of administrator rights